# Практическая работа

# Работа № 1. Операции с текстом

Цель работы: научиться создавать, сохранять и редактировать документы, применяя форматирование абзацев, страниц и текста.

# Залание.

1. Создайте документ, в который скопируйте текст из справочной информации на тему Выделение текста и рисунков с помощью мыши и отформатируйте его согласно образцу, представленному на рис. 1.24.

2. Установите следующие параметры страницы:

поля сверху и снизу — 1,5 см, слева — 3 см, справа — 2 см;

3. Отработайте различные способы быстрого выделения фрагментов текста (символов, слов, строк, абзаца, предложения) и всего текста.

4. Наберите следующее выражение:

 $F(x, v^{(k)}, v^{(k+1)}, \ldots, v^{(n)}) = 0$  и установите для него интервал между символами

 $2 \pi$ 

```
Выделение текста и рисунков с помощью мыши
 Строку текста
      Переместите указатель к левому краю строки так, чтобы он превратился в стрелку
направленную вправо, после чего щелкните кнопкой мышк
           Несколько строк текста
           Переместите указатель к левому краю одной из строк так, чтобы он
     превратился в стрелку, направленную вправо, а затем перетащите указатель вверх или
     ення
 Предложение
                Удерживая нажатой клавишу CTRL, щелюетте предложение
 Абзац
 Переместите указатель к левому крав абзаца так, чтобы он превратился в
```
стрелку, направленную вправо, после чего дважды щелкните кнопкой мыши. Другой способ: трижды щелкните абзац.

Весь документ

Переместите указатель к левому краю текста документа так, чтобы он превратился в стрелку, направленную вправо, после чего трижды щелкните кнопкой мыши

Рис 1.24. Образец практической работы

# Методика выполнения работы

- 1. Осуществите запуск Word.
- 2. Создайте новый документ и сохранить его под именем Му\_text.
- 3. В свой документ скопируйте текст из справочной информации о

выделении текста в документах. Для этого выполните следующее:

вызовите *Справку* и в закладке *«Предметный указатель»* по ключевому слову — *Выделение* найдите и выберите главу *Выделение текста и рисунков;*

в появившемся диалоговом окне выберите *Выделение текста и рисунков с помощью мыши;*

выделите весь предложенный текст при помощи команды меню *Правка*  -> *Выделить все;*

скопируйте его в буфер обмена клавишами *<Ctrl + Insert>;*

выйдя из справки, вставьте этот текст в свой документ клавишами *<Shift + Insert>.*

4. Установите единицы измерения — сантиметры. Для этого выберите команду *Сервис* -> *Параметры -> Общие* и установите единицы измерения — *сантиметры.*

5. Используя клавишу *<Enter>* для разбиения строки на две и *<Delete>* для удаления лишнего текста, панель инструментов форматирования, метки на линейке и способы выделения фрагментов текста, отредактируйте вставленный текст следующим образом:

заголовок полужирным шрифтом; заголовки абзацев подчеркнутым курсивом;

для первого абзаца — отступ слева 1 см, шрифт «Times New Roman»;

для второго абзаца — отступ слева 2 см, шрифт «Arial»;

для третьего абзаца —- отступ слева 3 см, шрифт «Fixedsys»;

для четвертого абзаца — выравнивание по центру страницы, шрифт «Courier»;

для пятого — выравнивание по правому краю страницы, отступ справа 1 см, шрифт выберите самостоятельно.

11. Сохраните ваш документ в своей папке, указав при этом имя файла (например «Лаб\_раб\_1» или другое). Для этого выберите команду *Файл* —» *Сохранить как.*

12. Заключите последний абзац вашего документа в рамку.

13. Наберите следующее выражение:  $F(x, y^{(k)}, y^{(k+1)}, \dots, y^{(n)}) = 0$ .

Чтобы изменить индекс, выберите команду Формат -» Шрифт и установите верхний индекс:

интервал между символами поставьте - 2 пт., выбрав в окне Шрифт закладку Интервал.

## Работа № 2. Автоматизация работы с текстом

Цель работы: научиться открывать и сохранять созданные ранее редактировать набранный документы, текст, выполняя при этом копирование, перемещение; используя элементы поиска и замены слов, Автотекста, Автозамены, тезаурус и проверку орфографии.

# Задание.

 $1_{-}$ На базе документа, созданного в практической работе №1, выполните действия по удалению, перемещению, копированию фрагментов текста различными способами.

2. Проверьте орфографию.

 $3<sub>1</sub>$ Создайте элементы Автозамены и Автотекста при вводе. С помощью поиска и замены найдите определенное слово или набор букв и замените его. Найдите синонимы и значение слова Прежде.

 $4_{\scriptscriptstyle{\ddots}}$ С помощью режима вставки символов наберите следующее выражение:  $\sum (\alpha \pm \beta) \cdot \varphi / \eta$ .

### Методика выполнения работы

1. Откройте документ, созданный в предыдущей практической работе (команда меню Файл — Открыть).

Скопируйте последний абзац (вместе с рамкой) и вставьте его 2. между заголовком и первым абзацем, использовав мышь. Для этого:

выделите абзац;

правой кнопкой мыши, используя прием Перетаскивание, поместите указатель мыши под заголовок;

в контекстном меню выберите команду *Копировать.*

3. Скопируйте второй абзац в конец всего текста, использовав только клавиши клавиатуры. Для этого:

выделите абзац;

скопируйте его в буфер обмена (комбинации клавиш *<Ctrl+C>* или *<Ctrl+Insert>);*

поставьте курсор в конец текста;

выполните команду *<Ctrl+V>* или *<Shift+Insert>.*

4. Удалите предпоследний абзац (вместе с рамкой) любым способом (с помощью клавиатуры, основного или контекстного меню):

выделите абзац;

нажмите кнопку *Вырезать* на *Стандартной панели* инструментов.

5. Переместите на место удаленного абзаца его копию (вместе с рамкой) из начала текста с помощью мыши любым способом (перетаскиванием левой или правой кнопками мыши), текст предварительно выделите.

6. Проделайте ряд самостоятельных упражнений по копированию и перестановкам слов в предложениях и букв в словах.

7. Проверьте орфографию при помощи стандартной панели инструментов и при помощи команды меню *Сервис —> Правописание.* Не забудьте перед этим установить курсор в начало текста (если проверка осуществляется от курсора вниз).

8. Создайте элемент *Автозамены* и используйте его при наборе и редактировании текста. Предположим, что в тексте постоянно требуется набирать выражение «к левому краю». Чтобы создать элемент *Автозамены,*  наберите нужную фразу и выделите ее.

9. Выберите команду *Сервис* -> *Автозамена* —*>* вкладка *Автотекст.*

10. Нажмите кнопку *Добавить.*

11. Проверьте, как работает режим *Автозамены.* Для этого в свободном месте документа начинайте набирать первые буквы вашего автотекста до его появления на экране.

12. Создайте элемент *Автотекста,* в котором будет находиться один из абзацев, и на свободном месте вашего документа вставьте его. Для этого:

выделите абзац в тексте;

выберите команду *Вставка* -» *Автотекст* —> *Создать;*

в строке «Имя элемента» диалогового окна введите условное название для выделенного абзаца и нажмите кнопку *Добавить;*

вставьте абзац, используя режим автотекста. Для этого выберите команду *Вставка* -> *Автотекст* -» *Автотекст* -» вкладка *Автотекст;*

в списке *Имя элемента* выберите ваш элемент и нажмите кнопку *Вставить.*

13. Ознакомьтесь с режимами поиска и замены слов (символов). В тексте найдите определенное слово или набор букв и заменить его (команда меню *Правка* -> *Найти).*

14. Найдите синонимы и значение слова *Прежде* с помощью команды *Сервис* -> *Язык-> Тезаурус.*

15. С помощью режима вставки символов *(Вставка* -» *Символ)*  наберите следующее выражение:

$$
\sum (\alpha \pm \beta) \cdot \varphi / \eta.
$$

16. Сохраните ваш файл в своей папке под новым именем, например «Лаб раб $2$ ».

#### *Работа № 3. Элементы издательской работы*

**Цель работы:** добавление колонтитулов и рисунков в документ, создание многоколонного текста и стилей.

### **Задание.**

1. На базе документа, созданного в практической работе № 2, установите верхнее поле страницы — 3 см и расстояние от края до верхнего колонтитула — 1 см.

2. Создайте на всех четных страницах колонтитул в точном

соответствии с образцом, представленным на рис. 1.25.

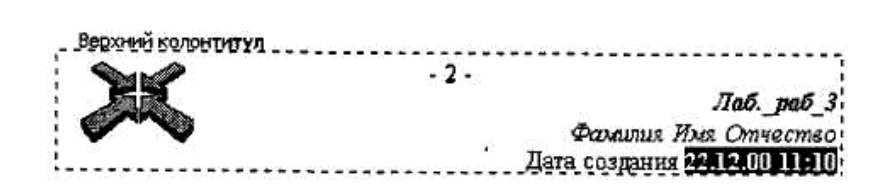

Рис. 1.25. Образец колонтитула

3. Измените форматирование текста таким образом, чтобы представить его в виде одного абзаца.

Представьте этот текст в виде трех колонок с разделителями. 4. Расстояние между колонками — 0,6 см.

5. Создайте и примените к заголовку многоколонного текста свой стиль шрифта.

6. Создайте и примените к многоколонному тексту свой стиль абзаца.

7. Создайте небольшой рисунок в графическом редакторе «Microsoft Paint» и вставьте его в свой текстовый документ.

### Методика выполнения работы

1. Откройте документ, созданный в предыдущей практической работе, и измените следующие параметры страницы для всего документа:

верхнее поле  $-3$  см, от края до верхнего колонтитула  $-1$  см (меню  $\Phi$ айл -> Параметры страницы -» Поля);

2. Сохраните этот документ под новым именем, например  $\triangleleft$  Ja<sub>0</sub> pa<sub>0</sub> 3».

3. Создайте в нем на всех четных страницах колонтитул. Для этого в Параметрах страницы установите Различать четные и нечетные колонтитулы, установите курсор на четную страницу и выберите команду  $B u \partial \to K$ олонтитул. В этот колонтитул вставьте из файла рисунок и с помощью Автотекста занесите номер страницы, имя вашего документа, дату его создания, а также впишите свою фамилию, имя и отчество. Внесенную информацию отформатируйте следующим образом:

нумерацию страниц — по центру; имя документа, дату и фамилию —

по правому краю; на всю информацию установить начертание шрифта и цвета согласно образцу на рис. 1.25.

4. Измените формат текста, который был скопирован из справочной информации в предыдущей лабораторной работе, следующим образом:

уберите все рамки;

установите стиль абзаца—обычный, шрифт— «Times New Roman», размер—12 пт., начертание —- обычное. Выровнять по левому краю страницы;

представьте данный текст, кроме заголовка и последнего предложения, как один абзац. Для этого удалите все символы конца абзаца—¶

5. Представьте текст в виде трех колонок равной ширины с разделителем, расстояние между колонками — 0,6 см. Для этого выполните следующий алгоритм:

выделите текст;

выполните команду меню *Формат* -» *Колонки;* установите нужное количество колонок, а также поставьте галочки в окна *Разделитель* и *Колонки одинаковой ширины;* установите расстояние между колонками 0,6 см.

6. Создайте и примените к заголовку многоколонного текста свой стиль шрифта. Стиль можно выбрать и установить на выделенный текст по его названию *в списке стилей* на панели инструментов.

Для этого нужно выполнить следующее:

выбрать команду меню *Формат —> Стилъ-> Создать;*

в появившемся окне ввести название, например — Ваша фамилия, и установить *стиль символа;*

нажать на кнопку *Формат* и выбрать *Шрифт.* В появившемся окне ввести интервал между символами (отличный от обычного), цвет, цвет и узор фона, а также размер и начертание. Эти параметры выберите самостоятельно.

7. Создайте и примените к многоколонному тексту свой стиль абзаца. Стиль должен иметь название, например — Ваше имя, интервал между строками (отличный от обычного), абзацный отступ, выравнивание, шрифт. Эти параметры выбрать самостоятельно. Для создания стиля абзаца нужно выполнить следующее:

выбрать команду меню *Формат* —> *Стиль* —> *Создать;*

в появившемся окне ввести название, например — ваше имя, и установить стиль абзаца;

при нажатии на кнопку *Формат* и выборе *Шрифт* можно ввести необходимые установки для шрифта. А при нажатии на кнопку *Формат* и выборе *Абзац* введите необходимые установки для абзаца, т. е. интервал между строками (отличный от обычного), абзацный отступ, выравнивание и т. д.

В дальнейшем вы можете выбрать созданный вами стиль по его названию в *списке стилей* на панели инструментов и установить на любой выделенный абзац.

8. Создайте небольшой рисунок в графическом редакторе Microsoft Paint и вставьте его в свой текстовый документ.

Для этого можно воспользоваться двумя способами:

в графическом редакторе после создания рисунка скопировать выделенную область рисунка в буфер обмена и в своем документе вставить;

сохранить созданный рисунок на диске и вставить в свой документ из файла.

9. Сохраните этот документ.

# *Работа № 4. Применение редактора формул и создание графических объектов*

**Цель работы:** изучить основные возможности редактора формул и освоить создание графических объектов в Word.

**Задание № 1.** Используя возможности редактора формул, наберите следующее выражение:

$$
\begin{vmatrix} x^1 \\ x^2 \\ \vdots \\ x' \end{vmatrix} = \frac{1}{D} \begin{vmatrix} A_1^1 & A_1^2 & \cdots & A_1^n \\ A_2^1 & A_2^2 & \cdots & A_2^n \\ \vdots & \vdots & \cdots & \vdots \\ A_1^1 & A_1^2 & \cdots & A_1^n \\ \vdots & \vdots & \cdots & \vdots \\ A_n^1 & A_n^2 & \cdots & A_n^n \end{vmatrix} \cdot \begin{vmatrix} b^1 \\ b^2 \\ \vdots \\ b^r \\ \vdots \\ b^n \end{vmatrix}
$$

#### **Методика выполнения работы**

1. Создайте новый документ и сохраните его в свою рабочую папку.

2. Зайдите в редактор формул, выбрав команду *Вставка* -» *Объект,* а затем вкладку *Создание.*

3. Создайте вектор. Для этого в списке *Тип объекта* выберите Microsoft Equation 3.0. Затем:

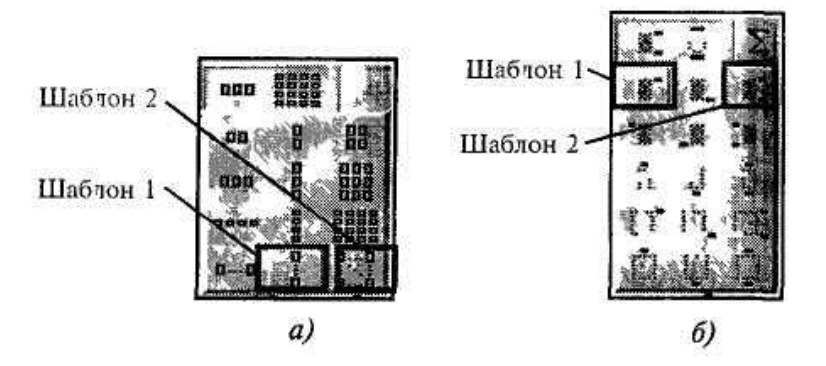

Рис 1.26 Панели инструментов редактора формул

в появившемся окне редактирования формул выберите шаблон 1 из нижнего ряда панели инструментов (см. рис. 1.26, *а)* и установите в него курсор;

в появившемся окне введите требуемые размеры матрицы, т. е. число строк—6, число столбцов — 1;

установите курсор в первое поле и введите символ — *х;*

выберите шаблон 1, указанный на рис. 1.26, *б,* переместите в него курсор и введите там символ  $-1$ ;

заполните таким же образом второе, четвертое, шестое поля;

в третьем и пятом поле выберите символ из верхнего ряда панели

инструментов, указанный на рис. 1.13.

4. Переместите курсор за закрывающуюся скобку и с клавиатуры введите знак =, установите шаблон *дробь,* с клавиатуры введите — 1 и *D.*

5. Чтобы создать матрицу, используйте следующий алгоритм:

в списке *Тип объекта* выберите Microsoft Equation 3.0;

в появившемся окне редактирования формул выберите шаблон 2, указанный на рис. 1.26, а, и в появившемся окне введите требуемые размеры матрицы, т. е. число строк—6, число столбцов—5;

установите курсор в первое поле и наберите символ А;

для набора верхних и нижних индексов используйте шаблон 2, указанный на рис. 1.26, *б.*

6 Таким же образом заполните остальные поля матрицы, но, чтобы облегчить себе работу, воспользуйтесь возможностью копирования. Для этого выделите нужную область и скопируйте ее в буфер обмена клавишами *<Ctrl+Insert>.* Поставьте курсор во второе поле и вставьте из буфера *<Shift+Insert>.* Далее нужно просто изменить значения.

Оставшуюся часть формулы заполните сами.

### **Задание № 2.**

1. Создайте рисунок по образцу рис. 1.27 с надписями **и** заголовком. 2 Все элементы рисунка сгруппируйте в единое целое.

### **Методика выполнения работы**

1 На свободном месте документа вначале нарисуйте оси. Для этого на панели инструментов *Рисование* нажмите кнопку *Линии,* перенесите курсор мыши в область документа и проведите линию.

2 Щелкните на ней правой клавишей мыши и в контекстном меню выберите пункт *Формат автофигуры.*

3. В появившемся диалоговом окне выберите закладку *Цвета и линии*  и установите следующее

в поле *Толщина*—0,75 пт;

в полях *Конец стрелки* и *Размер стрелки* —следующие элементы

(рис. 1.28).

4. Нарисуйте линию на месте вектора  $zI$  (угол наклона возьмите примерно) и установите на него толщину — 2 пт., вогнутую стрелку, элемент  $\overline{2}$ 

5 Нарисуйте линию на месте вектора  $z^2$  и преобразуйте ее так же, как предыдущую.

6. Выделите этот вектор, скопируйте его в буфер обмена и тут же вставьте. Появившуюся копию переместите, соединив ее конец с началом вектора *z1*. Измените шаблон этой линии на квадратные точки, убрав стрелку.

 $7\overline{ }$ Теперь постройте результирующую линию сложения комплексных чисел  $(z1 + z2)$ , установив после этого ее толщину — 2,5 мм, цвет — сизый.

8 Соедините оба конца векторов *z1* и *z*2 линией, как показано в образце, изменив после этого шаблон этой линии на квадратные точки. Скопируйте и переместите ее копию на место результирующей линии вычитания комплексных чисел (z1 - z2), установив после этого ее толщину — 2,5 мм, цвет — сизый.

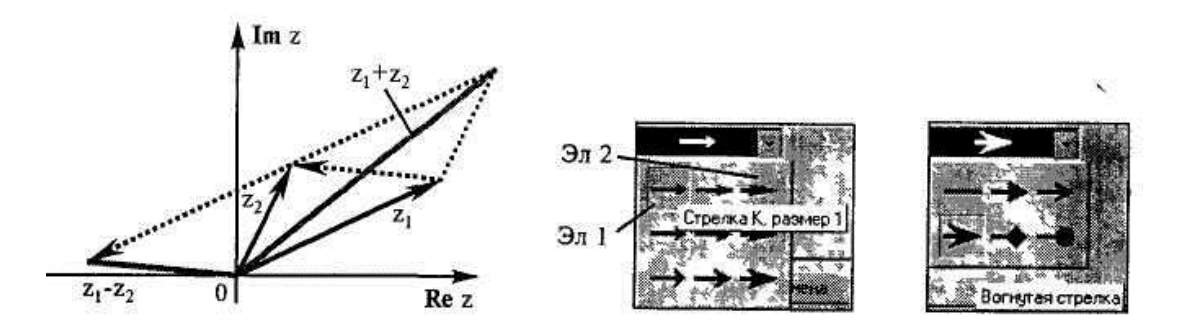

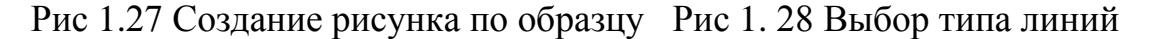

9. Нарисуйте линию, соединив оба конца результирующих линий, как показано на рисунке, изменив ее шаблон, установив ее толщину — 2 мм и стрелку.

10. Проверьте получившийся рисунок и сгруппируйте.

11. После установки надписей снимите с них обрамление, фон должен быть прозрачным. При занесении текста используйте нижний индекс (желательно установить соответствующую кнопку на панель инструментов).

12. Сгруппируйте все элементы вашего рисунка вместе с надписями и названием, для этого, удерживая *<Shift>,* выделите все элементы рисунка и выберите команду *Действие* -» *Группировать.*

## *Работа № 5. Создание таблиц и списков*

**Цель работы.** Изучить создание и форматирование таблиц в текстовых документах, а также создание и редактирование маркированных, нумерованных и многоуровневых списков.

### **Задание.**

1. В новом документе создайте таблицу, установив заданные ниже размеры, фоновые узоры, цвета, обрамления снаружи и внутри таблицы, направление текста строго в соответствии с образцом, представленными на рис. 1.29.

2. Произведите заполнение таблицы, оптимально подобрав размер и тип шрифта, чтобы не нарушить установленные размеры таблицы.

3. Произведите выравнивание информации внутри ячеек таблицы: по центру горизонтали и центрировать по вертикали.

4. Создайте копию таблицы ниже на этой же странице.

5. Преобразуйте скопированную таблицу в текст.

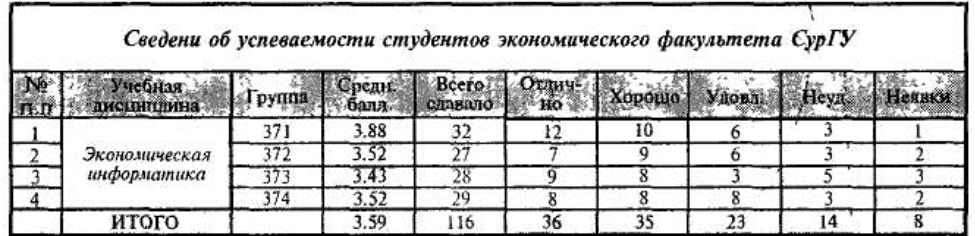

Рис. 1.29. Образец таблицы «Сведения об успеваемости»

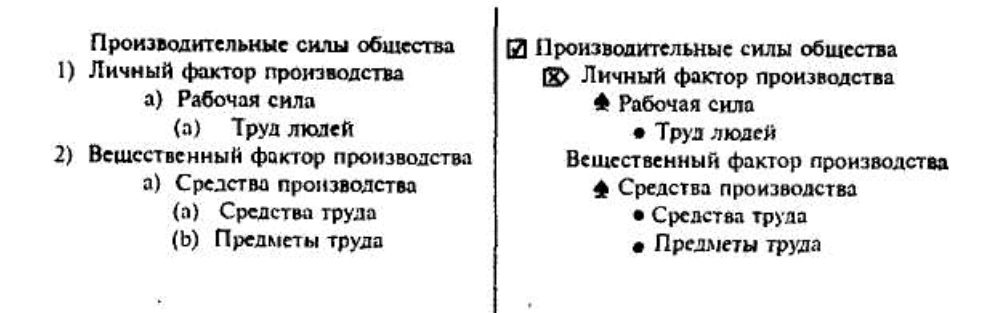

Рис. 1.30. Образец многоуровневых списков

6. Создайте многоуровневые списки. Вид списков **должен быть** в соответствии с образцом, представленным на рис. 1.30.

# **Методика выполнения работы**

1. Откройте новый документ и установите следующие параметры страницы:

отступ слева — 1,2 см; отступ справа — 0,05 см.

2. Создайте таблицу, вид которой должен соответствовать образцу, и состоящую из 7 строк и 10 столбцов. Для этого нужно выбрать команду *Таблица* -> *Вставить таблицу.*

3. Выполните объединение ячеек первой строки и внесите в нее информацию согласно образцу. Для этого выделите нужные ячейки и выберите команду: *Таблица* -> *Объединить ячейки.*

4. Измените следующие параметры таблицы:

высота первой строки — 1,19 см, остальные — минимум; ширина первого столбца — 0,94 см, второго—3,25 см, остальных — 1,75 см.

5. Введите соответствующий текст в ячейки таблицы, следуя образцу, установив шрифт *Times New Roman,* размер для первой строки — 12 пт., второй — 11 пт., остальных — 10 пт.

6. Затените ячейки таблицы, выбрав соответствующий узор и цвет фона, как указано в образце. Для этого выделите нужные ячейки и выберите команду *Формат* -> *Границы и заливка* -> *Заливка.*

7. Оформите линии сетки с помощью команды *Формат* -> *Границы и заливка —> Границы.*

8. Произведите выравнивание информации внутри ячеек таблицы: по центру горизонтали и центрировать по вертикали.

9. Создайте копию вашей таблицы ниже на этой же странице. Для этого выделите таблицу и скопируйте в буфер обмена, а затем установите курсор в нужное место и вставьте таблицу.

10. Преобразуйте скопированную таблицу в текст с помощью команды

Таблица -» Преобразовать -» Преобразовать в текст. И наоборот (Таблица -> Преобразовать -> Преобразовать в таблицу).

11. Добавьте в документ многоуровневые списки. Вид списков должен быть в соответствии с образцом. Для этого нужно выбрать команду Формат -> Список -> Многоуровневый. После выбора нужного варианта списка нажмите кнопку Изменить. Далее настройте нужные уровни списка.

12. Напечатайте первый элемент списка (см. рис. 1.30) и нажмите  $\langle Enter\rangle$ .

Перейдите на второй уровень, нажав  $\langle Tab\rangle$ . После появления  $13.$ цифры формата второго уровня введите следующий элемент. Заполнение третьего и четвертого уровней произведите самостоятельно.

14. Чтобы перейти с четвертого уровня на третий и на второй, нажмите  $\langle \mathit{Shift+Tab} \rangle$ .

15. Заполните список до конца и по аналогии предыдущего примера создайте второй список. Для этого вначале создайте копию первого и на его основе измените форматирование на многоуровневое маркированное.

# Работа № 6. Вычисления в Word. Построение диаграмм

Цель работы. Вычисления в таблицах. Построение диаграмм в текстовых документах.

### Задание.

1. Откройте новый документ и создайте таблицу по образцу, представленному на рис. 1.31.

|      | Творог | Сметана | Кефир |
|------|--------|---------|-------|
| 1991 |        | 260     |       |
| 1993 | 105    | 266     | 370   |
| 1995 | 120    | 250     | 330   |
| 1998 | 15     | 400     | 296   |

Рис. 1.31. Образец таблицы для вычисления в Word

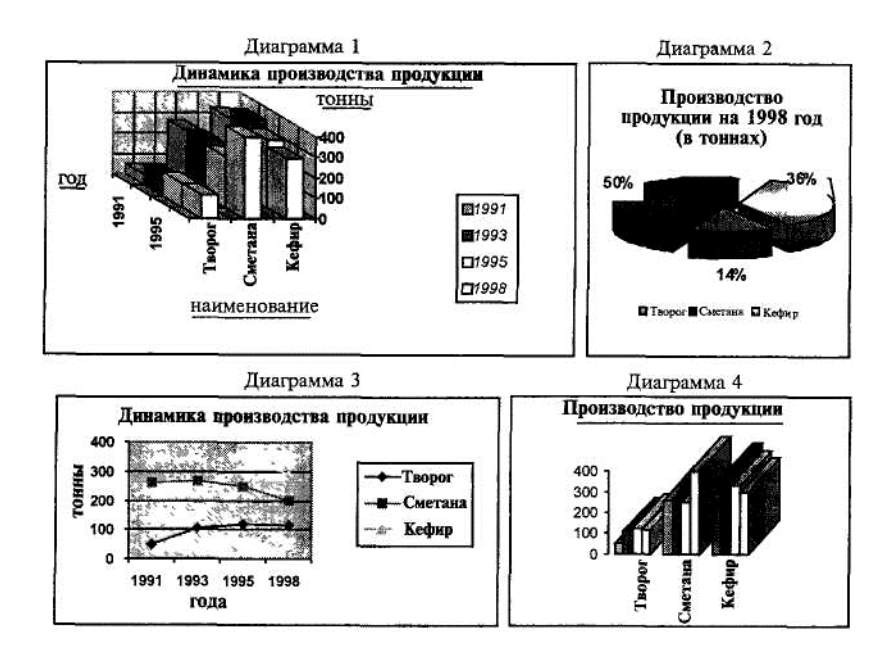

Рис. 1.32. Типы диаграмм

2. По данным таблицы постройте четыре диаграммы в соответствии с образцом, представленным на рис. 1.32.

3. Справа от таблицы добавьте пустой столбец с заголовком «Итого за год», в котором с помощью формул подсчитайте, сколько всего продукции было произведено за каждый указанный в таблице год.

4. Внизу таблицы добавьте пустую строку с заголовком «Итого», в которой подсчитайте, сколько тонн каждого продукта было произведено за все указанные в таблице годы.

### **Методика выполнения работы**

1. Чтобы вставить в документ таблицу, выберите команду *Таблица* —> *Добавить.* При запросе ее размерности введите требуемое количество строк и столбцов.

2. Вид таблицы достигается установкой на нее автоформата. Для этого выделите таблицу и выберите команду *Таблица* —*> Автоформат.*

3. Не снимая выделения таблицы, произведите ее обрамление снаружи и внутри.

4. Заполните таблицу данными.

5. При выполнении работы установите предлагаемый формат: на заголовок — *полужирный курсив* и на таблицу: шрифт — *курсив,* 

выравнивание - по центру вертикали и горизонтали.

6. Для того чтобы создать диаграмму, выделите таблицу и выберите команду Вставка —» Объект —> Диаграмма Microsoft Graph. На экране должна появиться таблица данных и диаграмма. Если в этой таблице данные будут не совпадать с теми, которые записаны в вашей таблице, то просто их удалите и скопируйте свои, можно скопировать сразу всю таблицу.

7. Щелкая мышью по диаграмме, выделяя каждый ее элемент (стены, ряды, оси значений, оси категорий, линии сетки, легенды, элементы внутри легенды и т. д.) и вызывая правой кнопкой мыши контекстное меню выделенных элементов, настройте их отдельно согласно образцам (см. Обработка числовой информации в таблицах. Построение диаграмм).

8. Справа в таблице добавьте еще столбец с заголовком «Итого за год», в котором с помощью формул подсчитайте, сколько всего продукции было произведено за каждый указанный в таблице год. Для этого см. выше Добавление и удаление строк и столбцов в таблице и Обработка числовой информации в таблицах. Построение диаграмм.

9. Внизу таблицы добавьте пустую строку с заголовком «Итого», в которой подсчитайте, сколько тонн каждого продукта было произведено за все указанные в таблице годы.

## Задания для самостоятельной работы

### Задание №1

1. Откройте любой текстовый файл из своей папки.

2. Сохраните его под другим именем.

3. При сохранении документа установите пароли на открытие файла и на его редактирование. Закройте свой документ и попробуйте его открыть.

4. На один из абзацев установите скрытый шрифт.

5. Отработайте различные способы быстрого выделения фрагментов текста, т.е. абзац, строку, слово, предложение, несколько строк и весь документ.

6. Один из абзацев заключите в рамку.

7. При установке рамки измените ее тип, например на двойную рамку. Задание № 2

1. Откройте любой текстовый файл из своей папки.

 $2_{1}$ Отработайте различные способы копирования, перемещения и удаления фрагментов текста с помощью мыши и клавиатуры.

3. Создайте следующие элементы Автозамены и используйте их при наборе и редактировании текста:

при вводе текста первая буква в предложении заменяется на заглавную, сделайте так, чтобы это не происходило после таких словосочетаний, как: см., рис., таб., лаб., т. д., т. е.;

при вводе кавычек " ", чтобы они не заменялись на « ».

4. Проверьте, как работает режим Автозамены.

5. Создайте три элемента автотекста при вводе, в которых будут находиться часто повторяющиеся выражения, и на свободном месте вашего документа вставьте их.

6. С помощью режимов поиска и замены найдите курсивное начертание текста и замените на курсивное начертание с цветом шрифта синий.

7. Найдите синонимы, антонимы и значение слова Прежде, а также еще для любых двух слов, у которых есть антонимы.

8. С помощью режима вставки символов выполните следующее:

определите, как с клавиатуры можно ввести длинное тире (-). наберите указанное выражение, присвоив каждому вставленному символу не используемую комбинацию клавиш:

 $\Sigma(\alpha \pm \beta)*\varphi/\eta$ 

## Задание № 3

 $1_{-}$ Создайте текстовый документ и скопируйте в него текст из справочной системы на тему Создание разных колонтитулов для четных и нечетных страниц.

2. Отформатируйте текст таким образом, чтобы он превратился в один

однородный абзац, кроме заголовка и последнего предложения, удалив при этом символы конца абзаца.

3. Создайте и примените на заголовок свой стиль символа, а на текст — свой стиль абзаца. Стили должны быть отличными от существующих.

4. Представьте данный абзац в 5-колонный текст с разделителями, уменьшив до минимума расстояние между колонками.

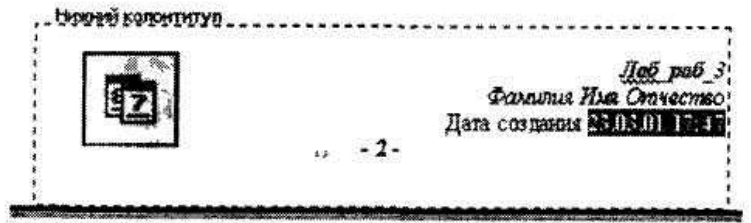

Рис 1. 33 Образец нижнего колонтитула

5. Создайте нижний колонтитул на всех страницах, кроме первой, в который вставьте из автотекста колонтитула номера страниц, дату создания документа и рисунок, вырезанный из панели инструментов колонтитула. Произвести форматирование вставленной информации в соответствии с образцом, представленным на рис. 1.33.

## **Задание №4**

С помощью редактора формул наберите следующие выражения:

1. 
$$
df = \begin{bmatrix} df_1 \\ df_2 \\ \vdots \\ df_m \end{bmatrix} = \begin{bmatrix} \frac{\partial f_1}{\partial x_1} dx_1 + \frac{\partial f_1}{\partial x_2} dx_2 + \dots + \frac{\partial f_1}{\partial x_n} dx_n \\ \frac{\partial f_2}{\partial x_1} dx_1 + \frac{\partial f_2}{\partial x_2} dx_2 + \dots + \frac{\partial f_2}{\partial x_n} dx_n \\ \frac{\partial f_m}{\partial x_1} dx_1 + \frac{\partial f_m}{\partial x_2} dx_2 + \dots + \frac{\partial f_m}{\partial x_n} dx_n \end{bmatrix}
$$

2. 
$$
\lim_{x \to 0+0} \ln y = \lim_{x \to 0+0} \frac{\ln x}{\frac{1}{x}} \left( \frac{\infty}{\infty} \right) = \lim_{x \to 0+0} \frac{1}{x \left( -(x)^{-2} \frac{1}{\cos^2 x} \right)}
$$

3. 
$$
f(x) = \begin{cases} \frac{x+4}{x^2-16} & \text{impl } x < 0\\ \frac{\sin x}{x^2-9} & \text{up } x > 0\\ \frac{\sin(x-2)}{x^2-4} & \text{up } x = 0 \end{cases}
$$

## **Задание № 5**

1. Создайте рисунок по образцу, представленному на рис. 1.34.

2. Создайте надписи и заголовок.

3. Все элементы рисунка должны быть сгруппированы.

4. При создании рисунка используйте копирование, свободное вращение (для поворота нижней половины гиперболоида после копирования) и рисование дуг.

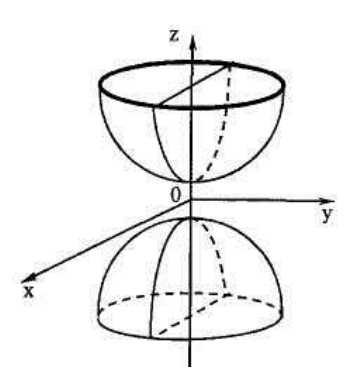

Рис 1. 34 Двухполюсный гиперболоид

# **Задание № 6**

Создайте в документе таблицу в строгом соответствии с образцом, представленным на рис. 1.35. Таблица должна содержать такие же размеры, фоновые узоры, цвета, начертание шрифта, обрамление и т. д.

### **Задание № 7**

Создайте новый документ и добавьте в него следующие многоуровневые списки. Вид списков должен быть в соответствии с образцом, представленным на рис. 1.36.

|                         |                               |        |              |               |         |         |                        |                          |                |                                                                    |              |               |              |         |                        | Образец таблицы        |          |                          |  |
|-------------------------|-------------------------------|--------|--------------|---------------|---------|---------|------------------------|--------------------------|----------------|--------------------------------------------------------------------|--------------|---------------|--------------|---------|------------------------|------------------------|----------|--------------------------|--|
|                         |                               |        |              |               |         |         |                        |                          |                | Сведения об успеваемости студентов экономического факультета СурГУ |              |               |              |         |                        |                        |          | Ë<br>33                  |  |
| $\frac{N_2}{\pi/n}$     | дисциплина<br>Учебная         | Группа | Средний болл | Всего сдавало | Отлично | Xopouro | Удовлетво-<br>рительно | Неудовлетво-<br>рительно | Неявки         | дисциплина<br>Учебная                                              | Средний балл | Всего сдавало | Отлично      | Xoponio | Удовлетво-<br>рительно | Неудовлетво<br>оннолис | Неявки   | $5 \, \text{III}$<br>91, |  |
| $\mathbf{1}$            |                               | 371    | 88<br>3      | 32            | 12      | 10      | 6                      | $\overline{3}$           |                |                                                                    | 44           | 32            | 12           | 10      | 6                      | 3                      |          |                          |  |
| $\overline{2}$          |                               | 372    | 52<br>3      | 27            | 7       | 9       | 6                      | $\overline{3}$           | $\overline{2}$ |                                                                    | 34           | 20            | 6            |         | 5                      | $\overline{2}$         | $\bf{0}$ |                          |  |
| $\overline{\mathbf{3}}$ | Эколо ническая<br>информатика | 373    | 343          | 28            | 9       | 8       | $\overline{3}$         | 5                        | 3              | Экономическая<br>информатика                                       | 39           | 23            | 9            | 8       | 3                      | 5                      | 5        |                          |  |
| $\overline{4}$          |                               | 374    | 52<br>3      | 29            | 8       | 8       | $8^{\circ}$            | 3                        | $\overline{2}$ |                                                                    | 35           | 29            | $\mathbf{8}$ | 4       | 6                      |                        | 4        | $24 \text{ }\mathrm{rr}$ |  |
|                         | $k \times 1$<br>Итого         |        |              | 116           | 36      | 35      | 23                     | $^{14}$                  | 8              | Mrcro                                                              |              | 116           | 36           | 35      | 20                     | 13                     | 10       |                          |  |
|                         |                               |        |              |               |         |         |                        |                          | CM             |                                                                    |              | $0.8$ CM      |              |         |                        |                        |          |                          |  |

Рис 1. 35 Образец таблицы

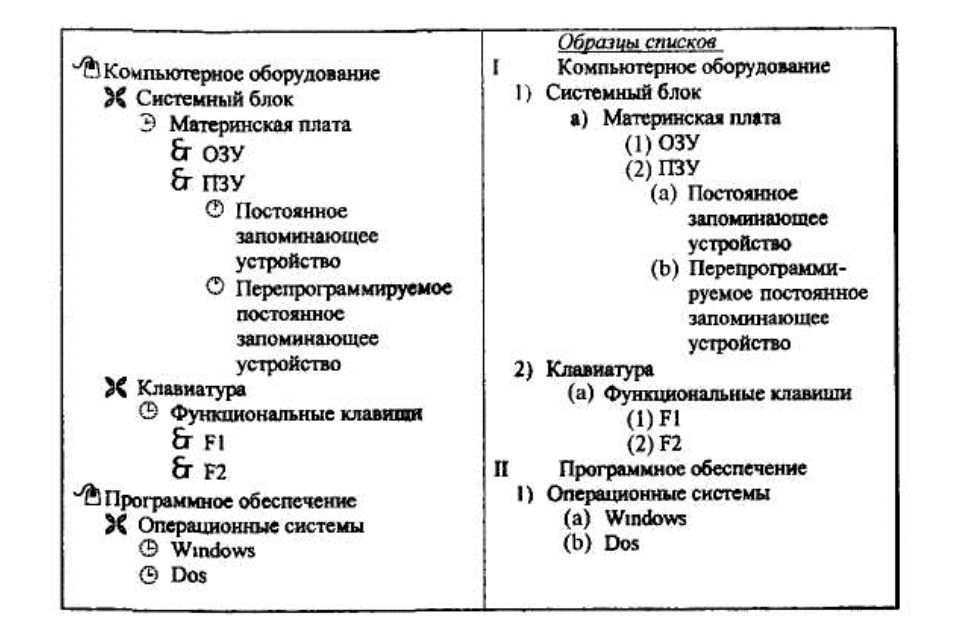

Рис. 1.36 Образец многоуровневых списков

|      | Творог    | Сметана | Кефир | Итого<br>за год |
|------|-----------|---------|-------|-----------------|
| 199  |           | 260     |       |                 |
| 199. | --<br>105 | 266     | 370   |                 |
| 1995 | 20        |         | 330   |                 |
| 1998 |           | 400     | 296   |                 |

Рис. 1.37. Образец таблицы для вычислений

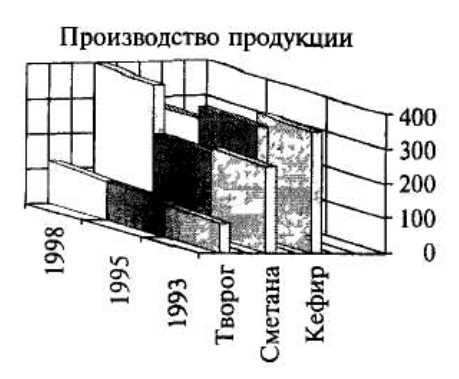

Рис. 1.38. Образец диаграммы

# **Задание № 8**

1. Создайте две таблицы, как показано в образце на рис. 1.37. В пустых ячейках второй таблицы с помощью формул подсчитайте, сколько всего продукции было произведено за каждый указанный в первой таблице год.

2. По результатам таблицы постройте диаграмму в точном соответствии с образцом, представленным на рис. 1.38.

# *Контрольные вопросы*

1 Что нужно сделать, чтобы быстро выделить с помощью мыши слово, строку, несколько строк, предложение, абзац, весь документ?

2 Как установить интервал между символами в тексте, например не равный 1,2 пт.?

3 Какие вы знаете способы копирования фрагментов текста и рисунков?

4 Чем отличается перетаскивание объекта левой кнопкой мыши от перетаскивания правой?

5 Как установить или убрать обрамление текста, обрамление с определенных сторон, а также создать свой стиль рамки?

6 Что нужно сделать, чтобы установить рамку на страницу, соблюдая стандартные параметры: 0,5 см до верхнего, нижнего и правого краев, 2 см от рамки до левого края?

7 Что нужно сделать, чтобы изменить цвет и узор выделения текста?

8. Можно ли установить пароль на открытие файла и его

редактирование?

9 Как можно выделить и скопировать текст, используя клавиши клавиатуры (не заходя в меню)?

10. Где и как можно применить эффекты шрифта — *нижний индекс, скрытый текст?*

11. Как отменить автоматическую проверку орфографии и грамматики?

12. Может ли режим поиска и замены слов заменять и удалять буквы в словах, различается ли регистр при этом, что для этого нужно сделать?

13 Как, используя режим поиска и замены, найти слова (символы), напечатанные, например курсивом размера 12 пт., определенным цветом и изменить у них начертание, например на обычное полужирное, подчеркнутое, размер 16 пт., цвет—синий?

14. Что нужно сделать, чтобы найти антоним указанного слова?

15 Можно ли присвоить символу комбинацию клавиш и как это сделать?

16 Какими способами можно установить нумерацию страниц и в каком месте страницы?

17 Что нужно сделать, чтобы установить колонтитул только на первой странице?

18 Может ли колонтитул размещаться в центре страницы?

19 Как создать нижний колонтитул и как его убрать?

20 Какую информацию можно занести в колонтитул, например, можно ли занести таблицу?

21 Какими способами можно разделить текст на колонки и сколько колонок можно создать в тексте?

22 Как можно изменить ширину колонок и установить между ними разделители?

23 После создания рисунка в графическом редакторе, например в *Microsoft Paint,* какими способами можно вставить его в свой документ?

24. Чем отличается стиль абзаца от стиля шрифта и как его определить в списке стилей на панели инструментов, а также как создать свой стиль?

25. Как можно отключить в редакторе формул курсивное начертание символов в стиле *математический?*

26. Что нужно сделать, чтобы изменить шрифт в формуле с установленного по умолчанию *Times New Roman* на какой-нибудь другой и увеличить размеры символов и индексов?

27. Для чего в редакторе формул предназначен стиль *Текст* и какие еще стили существуют в редакторе формул?

28. Какими способами можно установить пробел в редакторе формул?

29. Что необходимо сделать, чтобы изменить формат линии при рисовании, например установить стрелку, и как изменить ее тип и размер?

30. Как сгруппировать элементы рисунка в единое целое и повернуть изображение?

31. В каких случаях и для чего применяется сетка в таблице и при рисовании, можно ли показать ее на экране?

32. Что нужно сделать, чтобы добавить в документ таблицу, и какого рода информацию можно в нее занести?

33. Как добавить в конец таблицы дополнительный столбец или строку?

34. Как изменить ширину у нескольких столбцов и высоту у нескольких строк одновременно?

35. Как перенести или скопировать информацию из одной ячейки в другую?

36. Что нужно сделать, чтобы произвести выравнивание информации внутри ячеек таблицы по вертикали и горизонтали?

37. Какими способами можно установить многоуровневый список?

38. Как изменить цвет маркера или номера элемента списка и что нужно сделать, чтобы добавить маркер из таблицы символов?

39. Что происходит при преобразовании таблицы в текст и обратно?

40. Что нужно сделать, чтобы изменить ориентацию текста в таблице?

41. Как изменить расстояние между столбцами в таблице?

42. Что необходимо сделать, чтобы изменить место положения легенды у диаграммы и убрать у нее обрамление?

43. Можно ли прямо в диаграмме изменить значение какого-нибудь параметра?

44. Как изменить цвет и узор для любого ряда данных в диаграмме? Что называется подписями данных и как их установить?

45. Какой по умолчанию устанавливается фон области диаграммы и как его изменить?

46. Если в таблице показаны формулы, как просмотреть их значения и наоборот, как посмотреть формулы, если показаны значения?

47. Какую ссылку в формулах таблицы нужно написать, если необходимо выделить всю строку или столбец?

48. Как в формуле обратиться к ячейкам другой таблицы?

49 При изменении исходных данных в таблице будет ли автоматически пересчитываться результат?